## **NEC iStorageシリーズ iStorage NS250**

# **故障かな?と思ったときは**

本装置の運用および保守について説明します。

日常の保守(→132ページ)

装置を日常使う上で確認しなければならない点やクリーニングの方法について 説明します。

障害時の対処(→135ページ)

故障かな?と思ったときに参照してください。トラブルの原因の確認方法やそ の対処方法について説明しています。また、ソフトウェアを再インストールす る手順についても説明しています。

#### 移動と保管 (→158ページ)

本体を移動・保管する際の手順や注意事項について説明します。

#### ユーザーサポート(→160ページ)

本装置に関するさまざまなサービスについて説明します。サービスはNECおよ びNECが認定した保守サービス会社から提供されるものです。ぜひご利用くだ さい。

**7**

# **日常の保守**

本装置を常にベストな状態でお使いになるために、ここで説明する確認や保守を定期的に行っ てください。万一、異常が見られた場合は、無理な操作をせずに保守サービス会社に保守を依 頼してください。

## **アラートの確認**

システムの運用中は、ESMPROで障害状況を監視してください。

管理PC上のESMPRO/ServerManagerにアラートが通報されていないか、常に注意するよう 心がけてください。ESMPRO/ServerManagerの「統合ビューア」、「データビューア」、「ア ラートビューア」でアラートが通報されていないかチェックしてください。

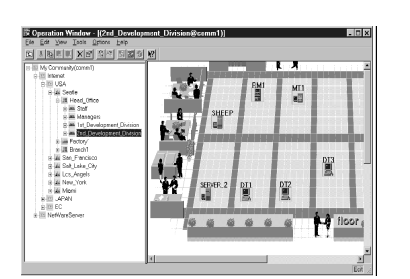

統合ビューア

ESMPROでチェックする画面

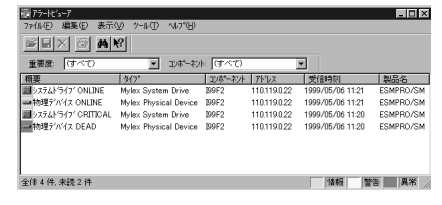

アラートビューア

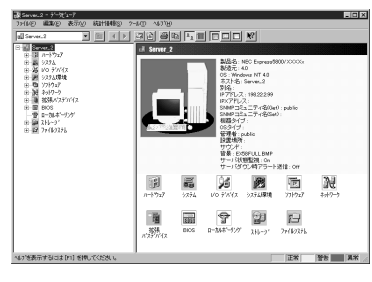

データビューア

## **ステータスランプの確認**

本体の電源をONにした後およびシャットダウンをして本装置の電源をOFFにする前に、本体 にあるランプの表示を確認してください。ランプの機能と表示の内容については、1章の13 ページをご覧ください。万一、本装置の異常を示す表示が確認された場合は、保守サービス会 社に連絡して保守を依頼してください。

## **クリーニング**

装置を良い状態に保つために定期的にクリーニングしてください。

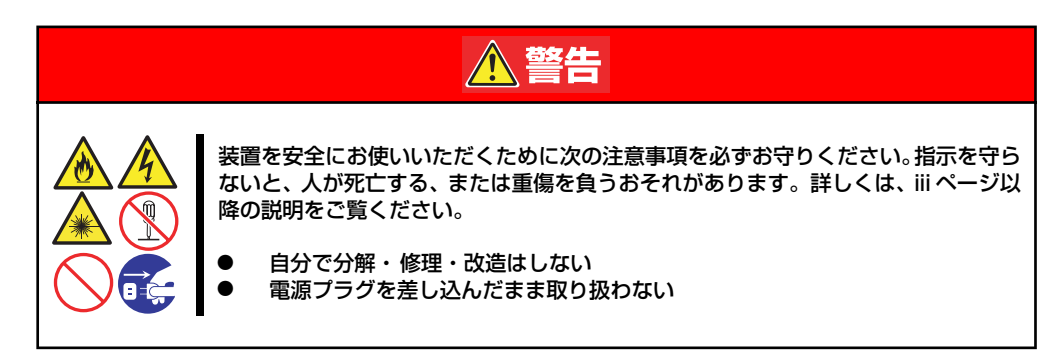

## 本体のクリーニング

本体の外観の汚れは、柔らかい布で空ぶきしてください。汚れが落ちにくいときは、次のよう な方法できれいになります。

> ⓦ シンナー、ベンジンなどの揮発性の溶剤は使わないでください。材質の いたみや変色の原因になります。 重要

> > ⓦ コンセント、ケーブル、本体背面のコネクタ、本体内部は絶対に水など でぬらさないでください。

- 1. 本体の電源がOFF(POWERランプ消灯)になっていることを確認する。
- 2. 本体の電源コードをコンセントから抜く。
- 3. 電源コードの電源プラグ部分についているほこりを乾いた布でふき取る。
- 4. 中性洗剤をぬるま湯または水で薄めて柔らかい布を浸し、よく絞る。
- 5. 本体の汚れた部分を手順4の布で少し強めにこすって汚れを取る。
- 6. 真水でぬらしてよく絞った布でもう一度ふく。
- 7. 乾いた布で空ぶきする。
- 8. 乾いた布で本体側面にあるファンの排気口に付着しているほこりをふき取る。

## DVD-ROMのクリーニング

DVD-ROMドライブのヘッドやトレー上の汚れはOSのバックアップの失敗やディスクの損傷 の原因となります。定期的に乾いた柔らかい布でほこりをふき取りクリーニングしてくださ い。クリーニングの時期や詳細なクリーニングの方法についてはDVD-ROMドライブに添付の 説明書を参照してください。

## テープドライブのクリーニング

テープドライブのヘッドの汚れはファイルのバックアップの失敗やテープカートリッジの損 傷の原因となります。定期的に専用のクリーニングテープを使ってクリーニングしてくださ い。クリーニングの時期やクリーニングの方法、および使用するテープカートリッジの使用期 間や寿命についてはテープドライブに添付の説明書を参照してください。

## **障害時の対処**

「故障かな?」と思ったときは、ここで説明する内容について確認してください。該当するこ とがらがある場合は、説明に従って正しく対処してください。

## **障害箇所の切り分け**

万一、障害が発生した場合は、ESMPRO/ServerManagerを使って障害の発生箇所を確認し、 障害がハードウェアによるものかソフトウェアによるものかを判断します。 障害発生個所や内容の確認ができたら、故障した部品の交換やシステム復旧などの処置を行い ます。

障害がハードウェア要因によるものかソフトウェア要因によるものかを判断するには、 ESMPRO/ServerManagerが便利です。

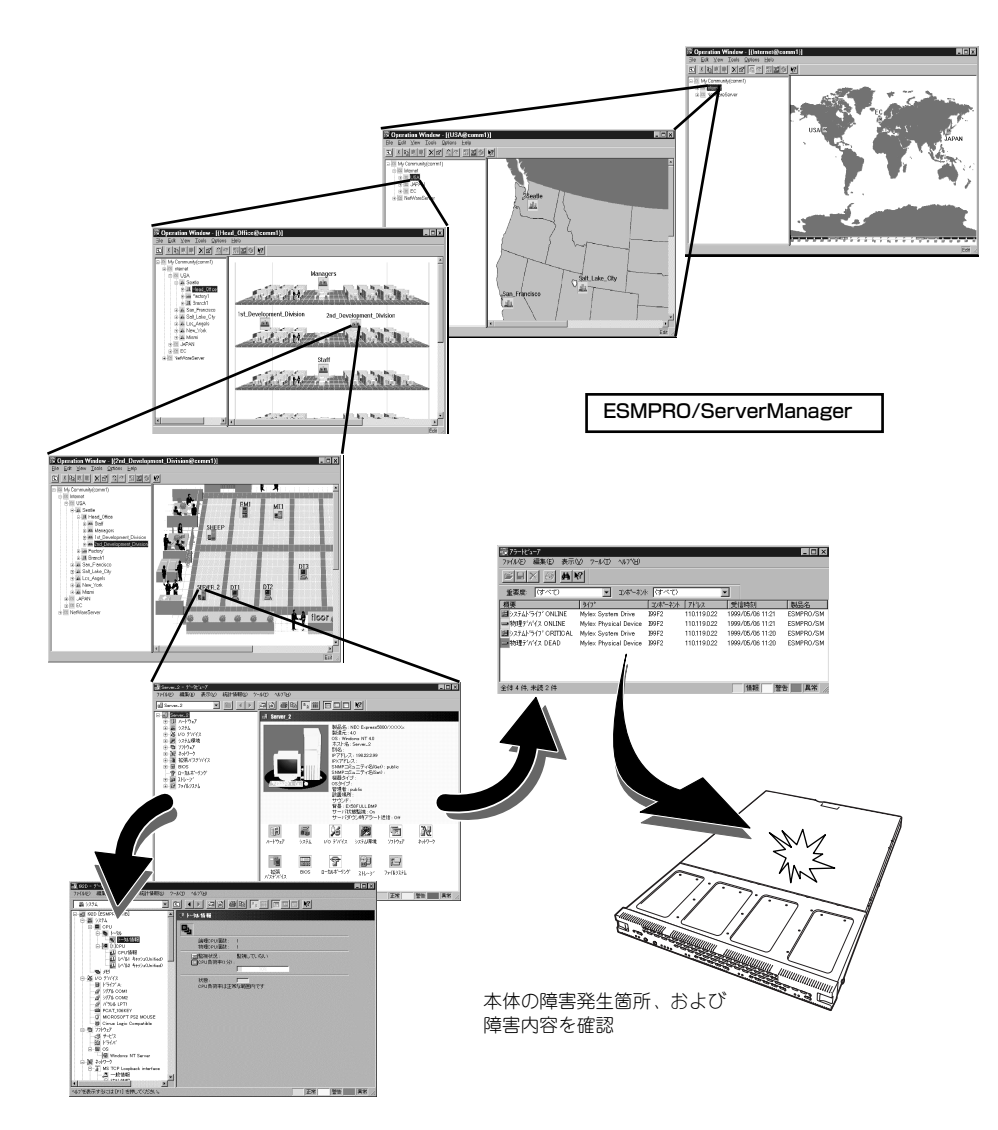

## **トラブルシューティング**

装置が思うように動作しない場合は修理に出す前に次のチェックリストの内容に従って チェックしてください。リストにある症状に当てはまる項目があるときは、その後の確認、処 理に従ってください。

それでも正常に動作しない場合は、ディスプレイ装置の画面に表示されたメッセージを記録し てから、保守サービス会社に連絡してください。

### SATA2ディスクアレイコントローラについて

#### [?] OSをインストールできない

- □ ロジカルドライブで作成しましたか?
	- → SuperBuild Utilityを使ってロジカルドライブを作成してください。

#### **【?】OSを起動できない**

- □ SATA2ディスクアレイコントローラがまっすぐ奥までPCI スロットに実装されて いますか?
	- → 正しく実装してください。
- □ SATAケーブルが正しく接続されていますか?
	- → 正しく接続してください。

上記の処置を実施しても認識されない場合は、ハードディスクドライブの故障が考 えられます。契約されている保守サービス会社、または購入された販売店へ連絡し てください。

#### [?]ハードディスクドライブが故障した

→ 契約されている保守サービス会社、または購入された販売店へ連絡してくだ さい。

#### [?]リビルドが実行できない

- □ リビルドするハードディスクドライブの容量が少なくありませんか?
	- → 故障したハードディスクドライブと同じ容量のディスクを使用してください。
- □ ロジカルドライブのRAIDレベルが、RAID0ではありませんか?
	- → RAIDOには冗長性がないためリビルドができません。故障したハードディス クドライブを交換して、再度ロジカルドライブを作成してください。
- □ WebPAMの設定が正しく設定されていますか?
	- → WebPAMの設定を確認してください。

#### [?]メディアパトロールが実行できない

- □ ハードディスクドライブが『Free』の状態ではありませんか?
	- → 『Free』ディスクに対しては、メディアパトロールは実行できません。 WebPAM からホットスペアディスクに設定してください。

#### [?]シンクロナイズが実行できない

- □ ロジカルドライブが「Critical」になっていませんか?
	- → 故障しているハードディスクドライブを交換し、リビルドを実施してくださ  $\cup$
- □ ロジカルドライブのRAIDレベルが、RAID0ではありませんか?
	- → RAID0には冗長性がないためシンクロナイズができません。ハードディスク ドライブの予防保守を行う場合は、メディアパトロールを使用してください。

#### [?]増設バッテリが認識されない

- □ 増設バッテリが正しく接続されていますか?
	- → 正しく接続してください。
- □ 増設バッテリが充電されていますか?
	- → 全く充電されていない場合に、増設バッテリが認識されない場合があります。 本体装置の電源を6時間以上投入後に再起動し、再度確認してください。

上記の処置を実施しても認識されない場合は、増設バッテリの故障が考えられます。 契約されている保守サービス会社、または購入された販売店へ連絡してください。

### 装置本体について - 導入時の問題 -

#### [?] 初期設定ツールで本装置の自動発見ができない

- → LANケーブルが接続されていない可能性があります。LANポート1にLANケー ブルが正しく接続されているか確認してください。
- → サーバが正常に起動していない可能性があります。コンピュータ名の重複やIP アドレス/サブネットマスクの設定に誤りがないか確認してください。

同一ネットワーク上の複数の本装置を再インストールした場合、複数台同時に 起動すると2台目以降は正常に起動できません。1台ずつ起動して初期設定を行 い、初期設定完了後に次の1台を起動してください。

→ ネットワーク負荷が高い可能性があります。自動発見オプションの設定でオ プションの値を変更してください。

#### [?] 初期設定ツールで設定変更が開始できない

→ 本装置の一覧で初期設定サービスが停止となっている場合、初期設定ツール による設定変更はできません。リモートデスクトップを使用して設定変更を 行ってください。

#### [?] 初期設定ツールで設定変更ができない

- → コンピュータ名やIPアドレスを誤って設定した可能性があります。同一ネット ワーク上にコンピュータ名やIPアドレスが同じマシンが存在しないか確認して ください。もしコンピュータ名やIPアドレスを重複して設定してしまった場合 は、重複したマシンをいったんネットワークから切り離して、本装置を再起 動し、初期設定ツールで設定変更してください。
- → 複数のLANポートにケーブルが接続されている可能性があります。複数の LANポートを使用する場合は、まずLANポート1のみにケーブルを接続して初 期設定を行い、初期設定完了後に残りのコネクタにケーブルを接続してくだ さい。

#### [?] 初期設定ツールでリモートデスクトップの起動ができない

- → iStorage NSサーバの一覧でリモートデスクトップ接続が可となっているサー バに対してリモートデスクトップ接続が出来ない場合は、ネットワークの設 定に問題がある可能性があります。本装置および、初期設定ツールを動作さ せているWindowsマシンのネットワークの設定を確認してください。
- → iStorage NSサーバの一覧でリモートデスクトップ接続が不可となっている場 合、リモートデスクトップの接続はできません。初期設定サービスが停止の 場合は、ネットワークの設定に問題がある可能性があります。初期設定ツー ルを動作させているWindowsマシンのネットワークの設定を確認してくださ  $\cup$

#### [?] 初期設定ツールでリモートデスクトップ起動が不可と表示される

- → 初期設定が完了していない場合は、リモートデスクトップ起動が不可となり ます(DHCPサーバからアドレスを取得できない場合)。初期設定ツールで初 期設定を行ってください。
- → 初期設定が完了した iStorage NSサーバ についてリモートデスクトップ起動 が不可となる場合は、ネットワークの設定に問題がある可能性があります。 本装置および、初期設定ツールを動作させているWindowsマシンが同一ネッ トワークに属しているか確認してください。
- → リモートデスクトップ起動の確認に時間がかかり、不可となってしまう場合 があります。もう一度自動発見を行って可とならないか確認してください。 なお、iStorage NSサーバの一覧でリモートデスクトップ起動が不可となって いる場合、リモートデスクトップの起動はできません。

### 装置本体について - 運用時の問題 -

#### **[?] OSが起動できない**

- → 本装置の環境(ネットワークケーブルの接続など)を確認してください。
- □ 媒体がセットされたUSBドライブを接続していませんか?
	- → 「EXPRESSBUILDER (SE)」CD-ROMをセットしている場合は、CD-ROMか ら起動しています。CD-ROMを取り出して再起動してください。
	- → フロッピーディスクをセットしている場合は、取り出して再起動してくださ  $\left( \cdot \right)$
- □ BIOSの設定は正しいですか?
	- → BIOSの設定を初期設定から変更している場合は、5章の「BIOSの設定と確認」 を参照して変更内容を確認してください。
	- → コンソールリダイレクションが有効なままシリアルポートに機器を接続して いないか、BIOSの設定を確認してください。詳細な手順については101ペー ジを参照してください。
	- → 本体のマザーボード上にあるCMOSの内容をクリアしてください。詳細な手 順については102ページを参照してください。

#### [?]本体の電源が自動的にOFFになった

→ 装置の温度が高くなりすぎた可能性があります。通気が妨げられていないか 確認し、装置の温度が下がってから再起動してください。それでも電源が OFFになる場合は、保守員に連絡してください。

#### [?] Webが遅い

→ ネットワーク上に負荷がかかって、通信が非常に遅くなっている可能性があ ります。ESMPRO/ServerAgentのネットワーク監視でネットワークの状況を 確認してください。

#### **[?] UNIXクライアントからの接続が正常にできない**

→ UNIXクライアント接続用のサーバ名が正しく設定されていない可能性があり ます。「管理者ガイド」(http://www.express.nec.co.jp/care/user/ adminguide.html)を参照して設定を確認してください。

#### [?] Macintoshクライアントからの接続が正常にできない

→ AppleTalk名が正しく設定されていない可能性があります。「管理者ガイド」 (http://www.express.nec.co.jp/care/user/adminguide.html)を参照して設 定を確認してください。

#### [?]運用中、システムイベントログに次のようなエラーが登録される

イベントID: 17

ソース: W32Time

種類: エラー

- 説明: タイム プロバイダ NtpClient: 手動で構成されたピア 'time.windows.com,0x1' の DNS 参照中に予期しないエラーが発生しました。30 分後に再試行します。
- エラー: 到達できないホストに対してソケット操作を実行しようとしました。 (0x80072751)
	- → タイムサーバが正しく設定されていない場合に、上記のようなイベントログ が記録されますが、運用上問題はありません。コンピュータの時計の同期を とりたい場合は、[スタート]-[コントロールパネル]-[日付と時刻]をクリック し、[インターネット時刻]タブを選択し、タイムサーバの設定を行ってくださ  $\cup$

イベントID: 7026

- ソース: ServiceControlManager
- 種類: エラー
- 説明: 次のブート開始ドライバまたはシステム開始ドライバを読み込むことがで きませんでした:i8042prt
	- → キーボードが接続されていないと、上記のようなイベントログが記録される 場合がありますが、運用上問題ありません。

#### イベントID: 117

- ソース: st8350
- 種類: エラー
- 説明: デバイス ¥Device¥SCSI¥st83501 のドライバは、操作がなかったための ポートのタイムアウトを検出しました。関連付けられたバスはすべて、条件 を解除するためにリセットされました。
	- → システムの負荷が高い場合に、まれにこのログが登録されることがあります が、動作上問題はありません。

イベントID: 9

ソース: st8350

種類: エラー

- 説明: デバイス ¥Device¥SCSI¥st83501 はタイムアウト期間内に応答しません でした。
	- → システムの負荷が高い場合に、まれにこのログが登録されることがあります が、動作上問題はありません。

イベントID: 333

- ソース: Application Popup
- 種類: エラー
- 説明: レジストリが開始した I/O 操作で回復不可能なエラーが発生しました。レ ジストリのシステムイメージを登録しているファイルの1つをレジストリが 読み取ることができないか、書き込むことができないか、または消去できま せん。
	- → システムの負荷が高い場合に、まれにこのログが登録されることがあります が、動作上問題はありません。

#### [?] 運用中、システムイベントログに次のような警告が記録される

イベントID: 32

- ソース: AppleTalk
- 種類: 警告
- 説明: アダプタ "xxxx" のAppleTalk の初期化中に取得されたノードID は別のデバ イスに割り当てられました。現在のノードID は解放されて、新しいノード ID がシード範囲のシードルーターより取得されました。

xxxx:ネットワークアダプタ名

→ ネットワークに接続されていない場合に、上記のようなイベントログが記録 されることがありますが、運用上問題はありません。

#### [?]運用中に、システムイベントログに次のような内容のエラー、および警告が記録される

イベントID : 11

- ソース: IANSMiniport
- 種類: 警告
- 分類: なし
- 説明: 次のアダプタリンクは接続されていません。

Intel® PRO/1000  $\sim$ 

イベントID : 13

- ソース: IANSMiniport
- 種類: 警告
- 分類: なし
- 説明: Intel® PRO/1000 ~ がチームで無効化されました。

イベントID : 16

- ソース: IANSMiniport
- 種類: エラー
- 分類: なし
- 説明: チーム#0、最後のアダプタはリンクを失いました。ネットワークの接続が失 われました。

イベントID : 22

- ソース: IANSMiniport
- 種類: 警告
- 分類: なし
- 説明: プライマリアダプタはプローブを検出しませんでした。 Intel® PRO/1000 ~ が原因でチームが分割されている可能性があります。

イベントID :4

- ソース: b57nd60x
- 種類: 警告
- 分類: なし
- 説明: Broadcom NetXtreme Gigabit Ethernet: The network link is down. Check to make sure the network cable is properly connected.
	- → オンボード(On board)にLANケーブルを接続していない場合、システム起動 時に上記のイベントログが記載されますが、LANドライバの動作上問題はあ りません。
	- → Teamingの設定をした場合、システム起動時に上記のイベントログが記録さ れますが、LANドライバの動作上問題ありません。

#### [?] DISK POWER/STATUSランプが黄色に点灯している

→ DISK POWER/STATUSランプが黄色に点灯している場合には、SATA2ディ スクアレイコントローラがハードディスクドライブの異常を検出しています。 Web PAMを使用してハードディスクドライブの状態を確認し、お買い求めの 販売店、または保守サービス会社に交換を依頼してください。交換後のOSの 再インストール、リビルド、再同期の手順については本章の「ソフトウェア の再インストール」(147ページ)を参照してください。

#### [?] DISK POWER/STATUSランプが消灯している

→ DISK POWER/STATUSランプが消灯している場合には、Web PAMを使用し て対応するハードディスクドライブが正しく認識されているかどうかを確認 してください。ハードディスクドライブが認識されていない場合は、お買い 求めの販売店、または保守サービス会社に連絡し保守を依頼してください。 保守後のOSの再インストール、リビルド、再同期の手順については本章を参 照してください。

#### [?]リモートデスクトップからオプションネットワークボードの設定ができない

→ リモートデスクトップではオプションネットワークボードのチーミング設定 /Link設定はできません。本体にコンソール(キーボード等)を接続し、管 理者権限(Administrator等)でログインして実施してください。

#### [?]装置の起動途中で停止する

- □ シリアル接続のUPSを使用している場合、BIOS設定を変更しましたか?
	- → 5章の「BIOSの設定と確認」を参照し、Remote Accessの設定を「Serial」か ら「Disable」に変更してください。

#### [?]電源がONにならない

- □ 電源が本体に正しく供給されていますか?
	- → 電源コードが本体の電源規格に合ったコンセント(またはUPS)に接続され ていることを確認してください。
	- → 本体に添付の電源コードを使用してください。また、電源コードの被覆が破 れていたり、プラグ部分が折れていたりしないことを確認してください。
	- → UPSに接続している場合は、UPSの電源がONになっていること、およびUPS から電力が出力されていることを確認してください。詳しくはUPSに添付の 説明書を参照してください。
- □ POWERスイッチを押しましたか?
	- → 本体前面にあるPOWERスイッチを押して電源をON(POWERランプ点滅/点 灯)にしてください。

#### [?]UPSと連動して電源がONにならない

- □ BIOSの設定は変更しましたか?
	- → 5章の「BIOSの設定と確認」を参照して、UPSと電源連動させる設定を行っ てください。
	- → POST中やBIOS SETUP起動中にPOWERスイッチを操作して電源をOFFにし た場合は、一時的に電源連動が無効になります。POWERスイッチをもう一度 操作してOSを起動した後にシャットダウンして電源をOFFにしてください。

#### 【?】POSTが終わらない

- □ メモリが正しく搭載されていますか?
	- → 正常なDIMMが正しく搭載されていないと動作しません。
- □ 大容量のメモリを搭載していますか?
	- → 搭載されているメモリサイズによってはメモリチェックで時間がかかる場合 があります。しばらくお待ちください。
- □ BIOSの設定は正しいですか?
	- → コンソールリダイレクションが有効なままシリアルポートに機器を接続して いないか、BIOSの設定を確認してください。詳細な手順については101ペー ジを参照してください。

#### [?]LANポート2が接続されたネットワーク上で、IPアドレスのコンフリクトが発生する

- □ BMC LANのIPアドレスと重なっていませんか?
	- → 本装置のLANポート2は、OS上で設定したIPアドレス以外にBMC LANのIPア ドレスを持っており、ポートをシェアしています。BMCのLANインター フェースはデフォルトで以下に設定されております。
		- IPアドレス : 192.168.0.1

サブネットマスク : 255.255.255.0

このため、接続されるLAN環境に上記設定の装置が接続されているとIPアドレ スが重なってしまいます。上記IPアドレスを避けた設定としていただくか、 EXPRESSBUILDERに格納されているBMC IPコンフィグレーションツールを 使用してBMC LANのIPアドレスを変更してください。設定手順の詳細につい ては4章の「BMC IPコンフィグレーションツール」を参照してください。

### 装置本体について - 保守時の問題 -

#### [?] 管理PCに画面が表示されない

- → ハイパーターミナルの設定が正しく設定されているか確認してください。ハ イパーターミナルの設定については、71ページを参照してください。
- → BIOS設定値が正しく設定されているか確認してください。シリアルポートに UPSなどを接続している場合には、BIOSの設定が変更されています。この場 合、管理PCは接続できません。本体に直接コンソールを接続してください。
- □ キーボードが接続されていませんか?
	- → 接続されている場合は取り外してください。

#### [?] DUMPスイッチがない

→ 本装置には独立したDUMPスイッチはありません。UID (ユニットID) スイッ チを4秒以上押し続けることでダンプスイッチとして機能します。

## EXPRESSBUILDER (SE) について

#### [?] 「EXPRESSBUILDER (SE)」CD-ROMから本装置を起動できない

→ POSTを実行中に「EXPRESSBUILDER(SE)」CD-ROMをセットし、再起動 しないとエラーメッセージが表示されたり、OSが起動したりします。

EXPRESSBUILDER(SE)を実行中、何らかの障害が発生すると、以下のよう なメッセージが表示されます。メッセージ内容を記録して保守サービス会社に 連絡してください。

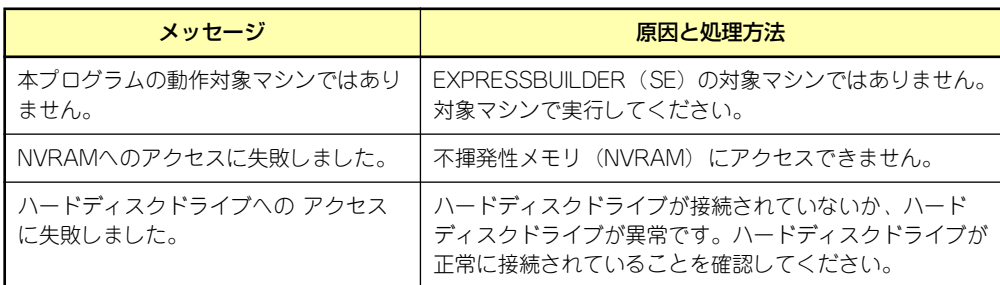

#### [?]トップメニューが文字化けしている

→ コンソールのモードが実際の接続状態と異なっている可能性があります。ダ イレクト接続 (COM B) された管理PCから実行してください。

### マスターコントロールメニューについて

#### [?]オンラインドキュメントが読めない

- □ Adobe Readerが正しくインストールされていますか?
	- → オンラインドキュメントの一部は、PDFファイル形式で提供しております。 あらかじめAdobe Readerをインストールしておいてください。

#### [?]マスターコントロールメニューが表示されない

- □ ご使用のシステムは、Windows NT 4.0以降、またはWindows 95以降ですか?
	- → CD-ROMのAutorun機能は、Windows 2000、およびWindows NT 4.0、 Windows 95以降でサポートされた機能です。それ以前のバージョンでは自動 的に起動しません。ご注意ください。
- □ <Shift>キーを押していませんか?
	- → <Shift>キーを押しながらCD-ROMをセットしますと、Autorun機能がキャン セルされます。
- □ システムの状態は問題ありませんか?
	- → システムのレジストリ設定やCD-ROMをセットするタイミングによってはメ ニューが起動しない場合があります。そのような場合は、CD-ROMの ¥MC¥1ST.EXEをエクスプローラ等から実行してください。

#### [?]メニュー項目がグレイアウトされている

- □ ご使用の環境は正しいですか?
	- → 実行するソフトウェアによっては、管理者権限が必要だったり、本装置上で 動作することが必要だったりします。適切な環境にて実行するようにしてく ださい。

### システム診断について

システム診断は保守員が使用するツールです。お客様は使用しないでください。万一、起動し た場合は、速やかに終了させてください。設定を変更したり、ツールのメニューを起動したり すると誤動作するおそれがあります。

### その他のアプリケーションについて

それぞれのページを参照してください。

- ESMPRO/ServerAgent: 51ページ
- ESMPRO/ServerManager: 51ページ
- エクスプレス通報サービス: 69ページ
- [?]他のiStorage NSシリーズにバンドルされていたMWAを使って本装置をリモート管理 しようとしたが、できなかった
	- → 本装置はMWAによるリモート管理機能をサポートしていません。

## **ソフトウェアの再インストール**

ソフトウェアの再インストールは以下の手順で行います。

- ⓦ 再インストールのための準備
- 「iStorage NS250バックアップDVD-ROM | を用いたインストール
- ⓦ iStorage NSの起動
- 確認と設定

### 再インストールのための準備

再インストールする場合は、以下のものを準備する必要がありますので、あらかじめご用意願 います。

- 装置添付の「iStorage NS250バックアップDVD-ROM I
- 装置添付のスタートアップガイド
- ディスプレイ、キーボード、マウス(シリアル接続によるリモート制御ができない場合)
- 外付けDVD-ROMドライブ
- 装置添付のEXPRESSBUILDER (SE) CD-ROM (必要に応じて)

#### <注意>

- ⓦ 再インストールを行う際に、アレイ構成を変更したり、ベーシックディスクへ戻したり すると、ハードディスクドライブ上のデータは全て削除されます。また、誤った手順を 実行すると、ハードディスクドライブ上のデータが全て削除される危険性がありますの で、再インストール作業の前に、必ず必要なデータを外付けバックアップ装置などに バックアップしてください。
- 同じネットワーク内で複数のiStorage NSを再インストールする必要がある場合でも1台 ずつ行ってください。
- BIOSの確認・変更およびEXPRESSBUILDER (SE) の操作は管理PCよりハイパーター ミナルを使用してリモートから行います(ハイパーターミナルの接続に関しては付録C 「ターミナルソフトウェアの使い方」を参照してください)。しかし、以下の場合は、本 装置にディスプレイ・キーボード・マウスを接続する必要があります。
	- RAID構成を変更して再インストールする場合(出荷時構成(RAID5 (3D+P))に する場合を除く)
	- 本装置のBIOS設定を変更し、シリアルポートをUPS制御等でご使用の場合

上記以外の場合は、管理PCよりハイパーターミナルを使用して再インストールを行なっ てください。

- ⓦ 再インストール時には必ずLANケーブルを接続してください。使用できるポートに関し ては、本装置に添付のスタートアップガイドを参照してください。
- 本装置には標準でDVD-ROMドライブが搭載されておりません。再インストール作業の 開始前に本装置に外付けDVD-ROMドライブを接続してください。

#### <出荷時の構成について>

本装置は、標準でディスクアレイコントローラ (SATA2) が1枚搭載されています。出荷時に はディスクアレイコントローラに4台のハードディスクドライブが接続され、RAID5(3D+P) のアレイ構成になっています。

本装置の場合、再インストール時のディスクの状態によって以下の5つの方法があります。

#### アレイ構成を変更せずに再インストールを行う場合

- ⓦ すべてのシステムドライブをベーシックディスクで使用する場合
- システムドライブをダイナミックディスクヘアップグレードしている場合

#### アレイ構成を変更して再インストールを行う場合

- ⓦ アレイ構成を出荷時状態(RAID5(3D + P))に戻す場合
- アレイ構成を出荷時の状態(RAID5(3D + P))以外で使用する場合

#### ハードディスクドライブを交換した場合

● ハードディスクドライブを交換した場合

以降、それぞれについて説明します。

#### アレイ構成を変更せずに再インストールを行う場合

アレイ構成を変更せずに再インストールを行う場合の手順について説明します。

ⓦ すべてのシステムドライブをベーシックディスクで使用している場合

す べ て の シ ス テ ム ド ラ イ ブ を ベ ー シ ッ ク デ ィ ス ク で 使 用 し て い る 場 合 は、 「iStorageNS250 バックアップDVD-ROMを用いたインストール」の節に進んでくださ  $\cup$ 

#### ⓦ システムドライブをダイナミックディスクへアップグレードしている場合

システムドライブをダイナミックディスクへアップグレードしている場合は、OSの再イ ンストール前に、EXPRESSBUILDER(SE)CD-ROMに含まれるFDISKユーティリティ でダイナミックディスクにアップグレードしたディスクのすべてのパーティションを削 除します。このため、必要なデータは必ず再インストール前に外付けバックアップ装置 などにバックアップを行ってください。ハイパーターミナルの接続に関しては、付録Cの 「ターミナルソフトウェアの使い方」を参照してください。

- 1. 本装置の電源をONにし、EXPRESSBUILDER (SE) CD-ROMをセットする。
- 2. EXPRESSBUILDER(SE)CD-ROMのトップメニューが表示されたら、[終了] を選択し、<Enter>キーを押す。
- 3. 終了メッセージが表示されたら、<Enter>キーを押してDOS画面を起動する。
- 4. Q:¥>の後にfdiskと入力して<Enter>キーを押す。ハイパーターミナル画面でプロ ンプト(Q:¥>)が表示されない場合は、Enterキーを押してください。

5. 「Do you wish to enable large disk support? [Y]:」と表示されるので、<Y> キーまたは<N>キーを押す。

FDISKメニューが表示されます。

- 6. <A>キーを押し、[A)Delete all partitions]を選択する。
- 7. 「Delete all partitions for which drive(1-n)[1]:」とメッセージが表示された ら、キーボードからパーティションを削除するディスク番号を入力する。
- 8. 選択したディスクの情報と、「Are you sure you want to delete? [N] 」とメッ セージが表示されたら、<Y>キーを押す。

選択したディスクのパーティションがすべて削除されます。削除されたら「Partition (s)deleted」と表示されます。

- 9. <Esc>キーを押してメニューに戻る。
- 10. 手順6から手順9を繰り返して、残りのダイナミックディスクのパーティションを 削除する。
- 11. <V>キーを押して「View partition (s) 1を選択する。

「No partitions」と表示されていれば削除は正常に行われています。

- 12. ダイナミックディスクのパーティションをすべて削除したら、<Esc>キーでメ ニューに戻り、<S>キーを押す。
- 13.「Changes saved. Press any key to reboot…」と表示されたら、何かキーを 押して再起動する。

再起動後、EXPRESSBUILDER(SE)CD-ROMのトップメニューが表示されます。

- 14. [終了]を選択して<Enter>キーを押す。
- 15. 終了メッセージが表示されたらEXPRESSBUILDER(SE)CD-ROMを取り出 し、本体の電源をOFFにする。
- 16.「iStorageNS250 バックアップDVD-ROMを用いたインストール」の節に進む。

#### アレイ構成を変更して再インストールを行う場合

アレイ構成を変更して再インストールを行う場合について説明します。いずれの場合も、再イ ンストールを行うとデータは全て削除されます。作業を開始する前に必ず必要なデータを外付 けバックアップ装置などにバックアップしてください。

#### ⓦ アレイ構成を出荷時状態(RAID5(3D+P))に戻す場合

アレイ構成を出荷時状態に戻すには、EXPRESSBUILDER(SE)CD-ROMに格納されてい る「ディスクアレイコンフィグレーション」を使用します。「ディスクアレイコンフィグ レーション」を使用してアレイを構築した後、「iStorageNS250 バックアップDVD-ROM を用いたインストール」の節に進んでください。ハイパーターミナルの接続に関しては 付録Cの「ターミナルソフトウェアの使い方」を参照してください。

- 1. 本装置の電源をONにし、添付のEXPRESSBUILDER(SE) CD-ROMをセットす る。
- 2. トップメニューが表示されたら、[ツール]を選択して<Enter>キーを押す。
- 3. [ディスクアレイコンフィグレーション]を選択して<Enter>キーを押す。 ディスクアレイコンフィグレーションについては、4章の「EXPRESSBUILDER(SE)」 を参照してください。
- 4. アレイ構築が終了したら、トップメニューに戻り、[終了]を選択して<Enter>キー を押す。
- 5. 終了メッセージが表示されたら、EXPRESSBUILDER(SE) CD-ROMを取り出 し、本装置の電源をOFFにする。
- 6. 「iStorageNS250 バックアップDVD-ROMを用いたインストール」の節に進む。
- アレイ構成を出荷時の状態(RAID5(3D + P))以外で使用する場合

アレイ構成を出荷時の状態(RAID5 (3D + P))以外で使用する場合は、本装置にディス プレイとキーボードを接続し、SuperBuild Utilityを使用してアレイ構成を行います。そ の後、装置添付の「iStorageNS250 バックアップDVD-ROM」を使用してiStorage NS のソフトウェアをインストールします。SuperBuild Utilityの操作に関しては、6章の 「RAIDコンフィグレーション」を参照してください。

- 1. 本装置の電源をOFFにし、ディスプレイとキーボードを接続する。
- 2. 本装置の電源をONにし、SuperBuild Utilityを起動する。
- 3. 6章の「RAIDコンフィグレーション」を参照して、アレイを構築する。

 $\blacksquare$ アレイ構成を変更して再インストールを行う場合、最初にOS 領域として 重要30720MBのロジカルドライブを作成し、残りをデータ領域としてください。 また、Init Modeを[Quick]に設定して初期化を実施してください。 (RAID0の場合は[Init Mode]が選択できませんので、一旦、RAID1で[Quick] に設定してロジカルドライブを作成した後、RAID0に変更してください。)

- 4. アレイの作成が終了したら、SuperBuild Utilityを終了する。
- 5. 本装置の電源をOFFにする。
- 6. 「iStorageNS250 バックアップDVD-ROMを用いたインストール」の節に進む。

### ハードディスクドライブを交換した場合

出荷時状態(RAID5 (3D+P))にする場合は「アレイ構成を出荷時状態(RAID5(3D+P))に 戻す場合」を、出荷時構成以外で使用する場合は「アレイ構成を出荷時の状態(RAID5(3D + P))以外で使用する場合」を参照してアレイを構築し、その後、装置に添付の「iStorage NS250バックアップDVD-ROM」を使用してiStorage NSソフトウェアをインストールしてく ださい。

### 「iStorage NS250バックアップDVD-ROM」を用いたインストール

iStorageNS ソフトウェアの再インストールには、添付の「iStorageNS250 バックアップ DVD-ROM」を使います。以下の手順に従い、BIOSのブートデバイスの順位を確認した後、ソ フトウェアの再インストールを行ってください。ハイパーターミナルの接続に関しては、付録 Cの「ターミナルソフトウェアの使い方」を参照してください。

- 1. 本装置の電源をONにし、DVD-ROMドライブに「iStorageNS250 バックアッ プDVD-ROM」をセットする。
- 2. 5章の「BIOSの設定と確認」を参照してBIOSセットアップユーティリティを起動 し、「Boot」メニューで外付けDVD-ROMドライブが最上位になっていることを 確認し、BIOSセットアップユーティリティを終了する。

DVD-ROMから自動起動して、iStorageNSソフトウェアが本装置にインストールさ れます。インストールを正常に終了すると断続的なパターンでビープ音が鳴ります。 異常終了した時は連続的にビープ音が鳴ります。

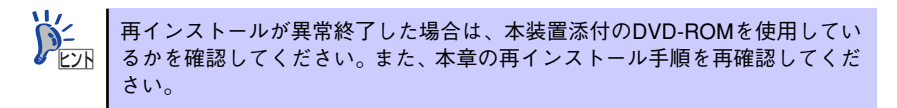

- 3. DVD-ROMドライブからiStorage NS250バックアップDVD-ROMを取り出し、 本体からDVD-ROMドライブを取り外す。
- 4. 本装置の電源をOFFにし、ディスプレイ、キーボードが接続されている場合は取り 外す。
- 5. 「iStorage NSの起動」の節に進む。

### iStorage NSの起動

本装置の電源をONにします。ビープ音のパターン(ビープ音を2回長く4回短く)を繰り返し たら、正常に起動したことになります。初期設定ツールを使用してコンピュータ名、IPアドレ スなどを設定してください。

初期設定ツールの操作に関しては第2章「初期設定」を参照してください。初期設定後、「確 認と設定」に進んでください。

### 確認と設定

次に説明する確認と設定をしてください。

#### 本装置へのログオン

管理PCよりリモートデスクトップを起動し、iStorage NSに接続します。 管理者権限を持ったユーザー名とパスワードを用いて本装置へリモートログオンします。 管理者のユーザー名とパスワードはあらかじめ設定されています。装置添付のスタートアップ ガイドを参照してください。

#### 仮想メモリの確認

システムのプロパティから仮想メモリの値を変更します。以下の手順で行います。

- 1. [スタート]→[コントロールパネル]→[システム]をクリックする。
- 2. [詳細設定]タブをクリックし、[パフォーマンス]の[設定]をクリックする。
- 3. [詳細設定]タブをクリックし、[仮想メモリ]の[変更]をクリックする。
- 4. 「選択したドライブのページングファイルサイズ」で[初期サイズ]に搭載メモリの 1.5倍、[最大サイズ]に搭載メモリの3倍の値を設定して[設定]をクリックする。
- 5. [OK]をクリックして、すべてのウィンドウを閉じる。
- 6. iStorage NSを再起動する。

#### ディスク管理での確認 - ドライブレターの変更 -

管理PCよりリモートデスクトップを使用してiStorage NSに接続し、Windows Storage Server Management画面でディスクの管理を表示します。必要に応じてドライブレターを変 更します。以下の図はiStorage NS250[NF8100-152]でアレイ構成をRAID5(3D+P)に設定 した場合の図です。

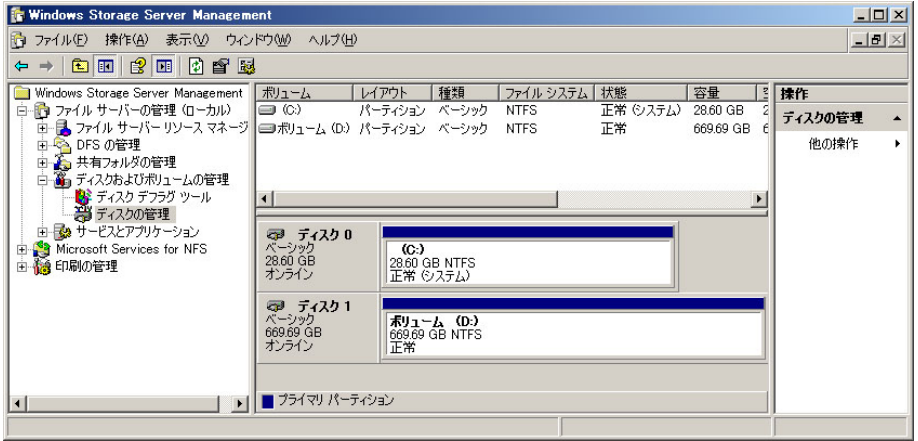

### ユーザ領域について

RAIDを再構築したり、FDISKを実行後にOSを再インストールすると、ユーザ領域が未使用領 域になります。パーティションを作成してご使用ください。

なお、NF8100-154(HDD:750GBモデル) の場合、ユーザ領域が2TB以上あると、ディスク 内が分割されて表示されます。これは、MBRディスクが2TBまでしかサポートしていないた めです。2TB以上の領域を1つのディスクとして扱いたい場合は、以下の手順でディスクを GPT ディスクに変換してください。

1. GPTディスクに変換するディスク(下図では「ディスク1」)を右クリックしま す。

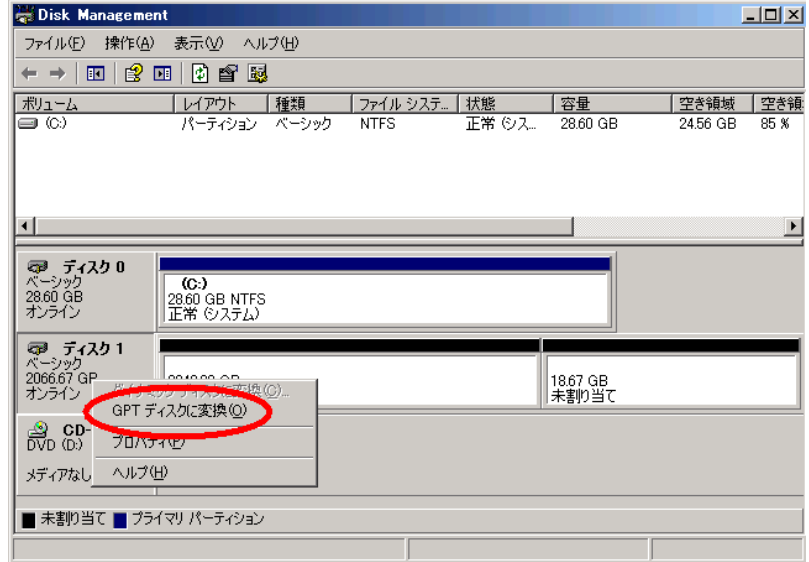

2. [GPTディスクに変換]をクリックします。

上記は、750GBのディスク4台をRAID5(3D+P)で構築した図です。

以上で再インストール手順は終了です。

### 注意事項

再インストール後、以下のようなウィンドウが起動直後に数回表示されることがあります。そ の場合は、「送信しない」をクリックしてください。

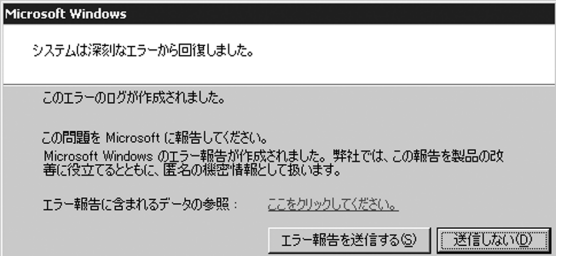

また、このメッセージが表示された場合、イベントビューアのシステムに以下のエラーログが 数回登録されます。このエラーが発生した時刻付近でイベントID6006「イベント ログ サー ビスが停止されました。」が登録されていれば、特に問題ありません。

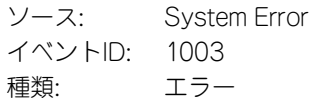

この現象について、マイクロソフトのサポート技術情報に掲載されています。以下のWebペー ジにて確認してください(2007年7月10日現在)。

http://support.microsoft.com/default.aspx?scid=kb;ja;828144&Product =winsvr2003

## **ハードディスクドライブの交換手順**

ハードディスクドライブが壊れた場合は、以下の手順でハードディスクドライブを交換しま す。

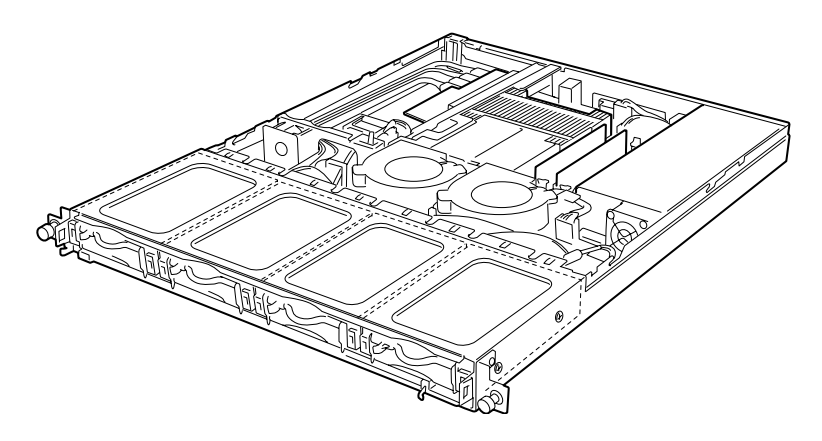

- 1. フロントベゼルを取り外す。
- 2. 交換対象のHDDトレイのロック機 構を右側に押して外し、HDDトレ イのハンドルレバーを下げる。

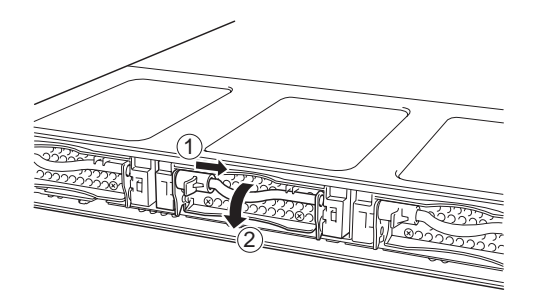

3. HDDトレイのハンドルを持ち、 HDDトレイを手前に引き出す。

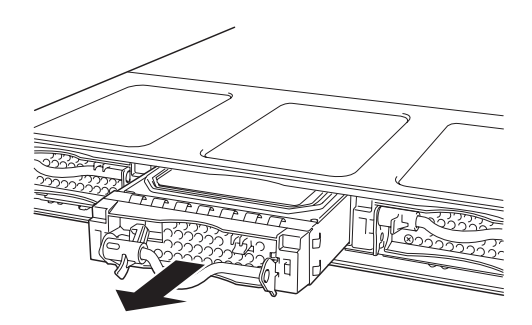

4. HDDトレイの底面を上にし、ハー ドディスクドライブをHDDトレイ に固定しているネジ4本を外し、 ハードディスクドライブを取り外 す。

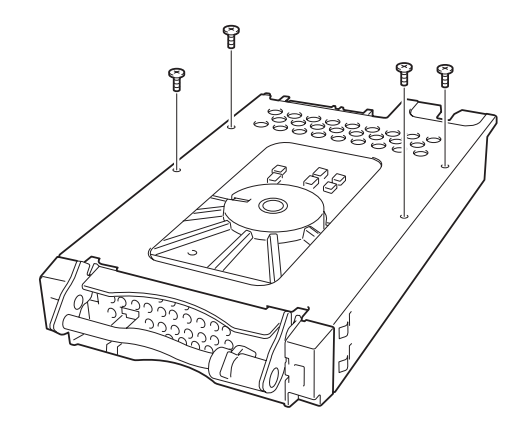

- 5. 交換用のハードディスクドライブの上にHDDトレイを静かに置く。 ハードディスクドライブの基板面が上になっていることを確認してください。
- 6. 手順4で外したネジ4本を使って ハードディスクドライブをHDDト レイに取り付ける。

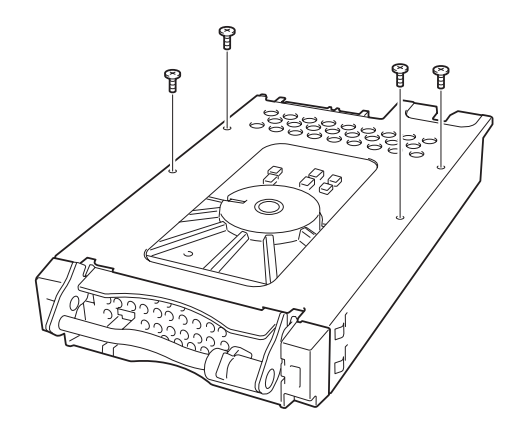

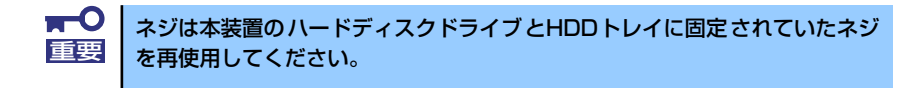

7. HDDトレイの底面が下になるよう にし、HDDトレイのロック機構を 右側に押して外し、HDDトレイの ハンドルレバーを下げる。

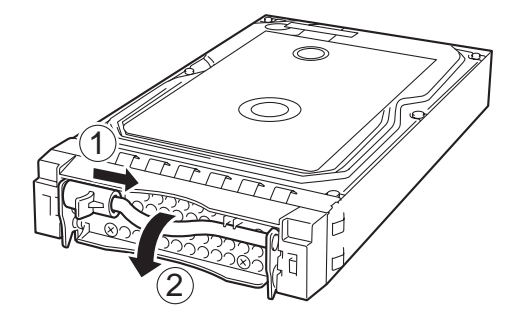

8. HDDトレイのハンドルレバーを下 げたまま、HDDトレイを本体装置 に挿入する。

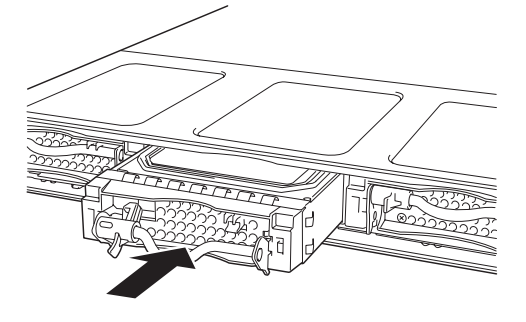

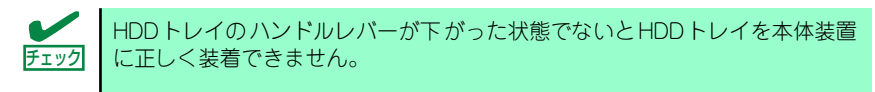

9. HDDトレイをしっかり奥まで押し 込み、ハンドルレバーを押し上げて ロックする。

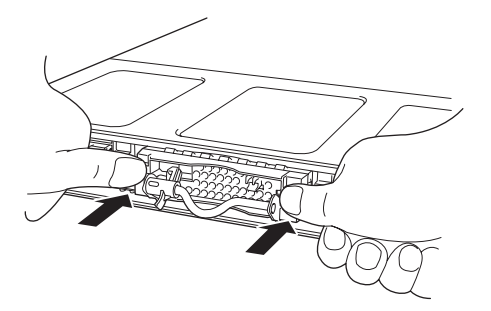

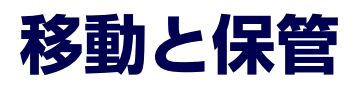

本体を移動・保管するときは次の手順に従ってください。

## 警告 装置を安全にお使いいただくために次の注意事項を必ずお守りください。。人が死亡 する、または重傷を負うおそれがあります。詳しくは、iii ページ以降の説明をご覧く ださい。 自分で分解・修理・改造はしない ● リチウムバッテリを取り外さない 電源プラグを差し込んだまま取り扱わない

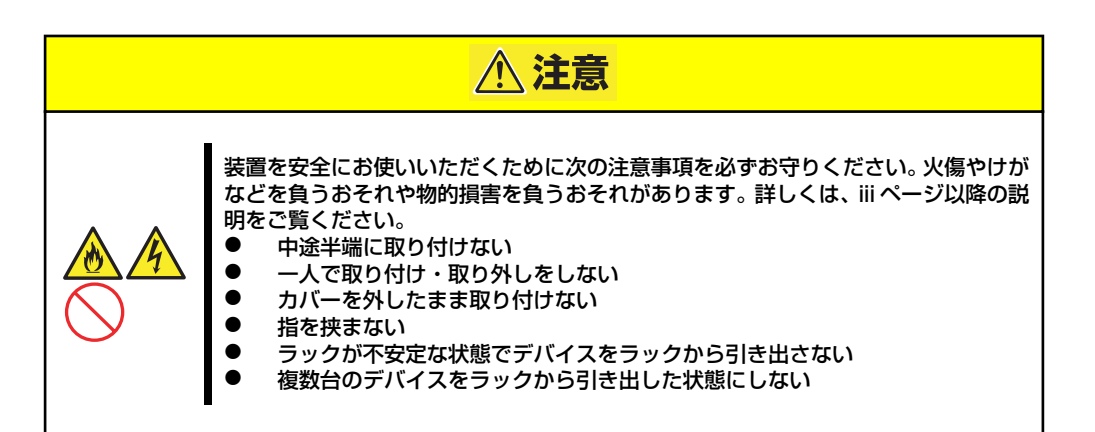

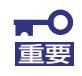

- ⓦ フロアのレイアウト変更など大掛かりな作業の場合はお買い上げの販売 店または保守サービス会社に連絡してください。
- ⓦ ハードディスクドライブに保存されている大切なデータはバックアップ をとっておいてください。
- ⓦ ハードディスクドライブを内蔵している場合はハードディスクドライブ に衝撃を与えないように注意して本体を移動させてください。
- ⓦ 再度、運用する際、内蔵機器や本体を正しく動作させるためにも室温を 保てる場所に保管することをお勧めします。装置を保管する場合は、保 管環境条件(温度:-10℃~55℃、湿度:20%~80%)を守って保 管してください(ただし、結露しないこと)。
- 本体を持ち運ぶ際は、本体の底面を持ってください。フロントベゼルや HDDトレイのハンドル部分は持たないでください。部品が外れて装置 が落下し、けがの原因となります。
- 1. 本体にディスクをセットしている場合は取り出す。
- 2. クライアントマシンのWebブラウザからシステムのシャットダウン処理をして電 源をOFF(POWERランプ消灯)にする。
- 3. 本体の電源プラグをコンセントから抜く。
- 4. 本体に接続しているケーブルをすべて取り外す。

5. 本体をラックに搭載している場合は、36ページを参照して本体をラックから取り 出す。

なるべく複数名で行うことをお勧めします。

6. 本体に傷がついたり、衝撃や振動を受けたりしないようしっかりと梱包する。

## **ユーザーサポート**

アフターサービスをお受けになる前に、保証およびサービスの内容について確認してくださ い。

## **保証について**

本装置には『保証書』が添付されています。『保証書』は販売店で所定事項を記入してお渡し しますので、記載内容を確認のうえ、大切に保管してください。保証期間中に故障が発生した 場合は、『保証書』の記載内容にもとづき無償修理いたします。詳しくは『保証書』およびこ の後の「保守サービスについて」をご覧ください。

保証期間後の修理についてはお買い求めの販売店、最寄りのNECまたは保守サービス会社に連 絡してください。

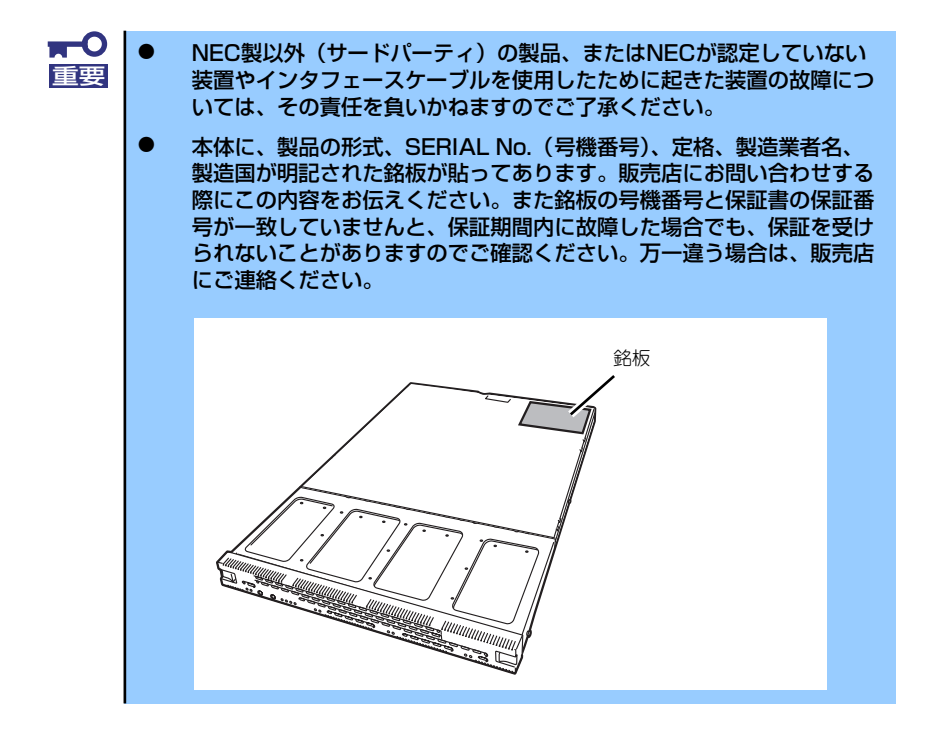

## **修理に出される前に**

「故障かな?」と思ったら、以下の手順を行ってください。

- 1. 電源コードおよび他の装置と接続しているケーブルが正しく接続されていることを 確認します。
- 2. 「障害時の対処」(135ページ)を参照してください。該当する症状があれば記載 されている処理を行ってください。
- 3. 本装置を操作するために必要となるソフトウェアが正しくインストールされている ことを確認します。
- 4. 市販のウィルス検出プログラムなどでサーバをチェックしてみてください。

以上の処理を行ってもなお異常があるときは、無理な操作をせず、お買い求めの販売店、最寄 りのNECまたは保守サービス会社にご連絡ください。その際にサーバのランプの表示や管理ソ フトウェアからのアラートメッセージやイベントログなどもご確認ください。故障時のランプ 表示やエラーメッセージは修理の際の有用な情報となることがあります。保守サービス会社の 連絡先については、付録D「保守サービス会社網一覧」をご覧ください。 なお、保証期間中の修理は必ず保証書を添えてお申し込みください。

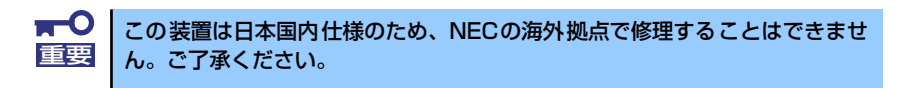

## **修理に出される時は**

修理に出される時は次のものを用意してください。

- □ 保証書
- □ 障害情報または障害が起きたときの状況のメモ
- □ 本体の記録

## **補修用部品について**

本装置の補修用部品の最低保有期間は、製造打ち切り後5年です。

## **保守サービスについて**

保守サービスはNECの保守サービス会社、およびNECが認定した保守サービス会社によって のみ実施されますので、純正部品の使用はもちろんのこと、技術力においてもご安心の上、ご 都合に合わせてご利用いただけます。

なお、お客様が保守サービスをお受けになる際のご相談は、弊社営業担当または代理店で承っ ておりますのでご利用ください。保守サービスは、お客様に合わせて2種類用意しております。

保守サービスメニュー

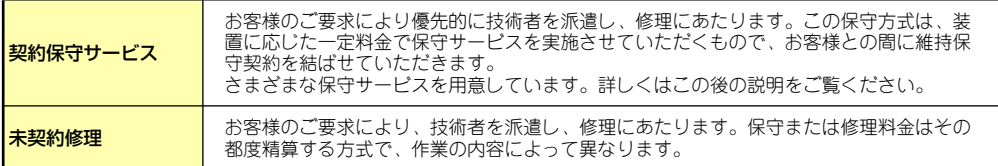

NECでは、お客様に合わせて以下の契約保守サービスを用意しております。

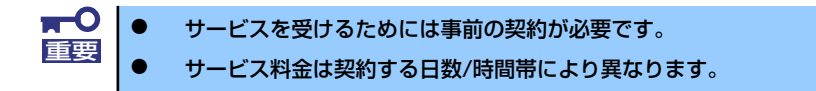

### ハードウェア保守サービス

#### 維持保守サービス

定期的な点検により障害を予防します。(定期予防保守) また、万一障害発生時には保守技術者がすみやかに修復します。(緊急障害復旧)

#### 出張修理サービス

障害発生時、保守技術者が出張して修理します。(緊急障害復旧)

#### 付帯設備保守サービス

コンピュータだけでなく、空調設備、電源設備などの付帯設備について点検・修理をします。

## ソフトウェア保守サービス

#### PP(プログラム・プロダクト)・サポートサービス

NECが納入する一部他社製品のライセンス・ソフトウェアに対し、下記の作業を行います。(製 品によっては保守サービスを提供できないものがあります。)

- ⓦ PPに関する電話・FAXによる問い合わせ対応
- PPの更新情報·技術情報などの提供
- PPの更新版の提供

## オプションサービス

下記のオプションサービスもございますのでご利用ください。 なお、オプションサービスは提供するNEC販売店により、名称、内容が異なる場合がございま すので、お確かめの上、ご用命ください。以下のサービスはNECフィールディング株式会社が 提供するものです。

#### 統括保守サービス

他社が納入した他社製品\*1を含むシステムの保守管理業務を代行し、障害発生時の障害切り 分けを行うことにより、保守窓口の一本化を実現します。

- 保守に関するお客様窓口と保守全般の取りまとめ
- ⓦ 障害の切り分けと障害復旧フォロー
- 保守情報の取りまとめ

#### マルチベンダ保守サービス

マルチベンダ製品(本製品+SI什入製品<sup>\*2</sup>)で構成されるクライアント・サーバ・システムに 対し、下記の形態による修理を行います。

- 維持保守形態 定期予防保守と、障害発生機器の切り分け、緊急障害復旧を行います。
- 出張保守形態 障害発生機器の切り分け、緊急障害復旧を行います。
- 引取り保守形態 障害発生機器の切り分け、取外し、引取り、持帰り、調査、修理を し、完了後に取付け、動作確認、修理内容報告、引渡しを行います。
- 預り保守形態 お客様が送付された故障品を修理し、完了後にご返送します。

\* 1 他社が納入した他社製品は、お客様と他社との間でその保守契約が必要です。<br>\* 2 CLA 1 割日トは

SI 仕入製品とは・・・ NEC が他社から仕入れ、責任をもってお客様に納入させていただく他社製品のことです。

#### LANマルチベンダサービス

他社製品を含むマルチベンダで構成されるLAN機器(ルータ・ハブ・ブリッジなど)につい て、障害原因の切り分けとお客様が選んだ保守方式による障害修復を行います。クライアント およびサーバは、本メニュー対象外です。

NEC製のLAN機器は出張修理を行います。

他社製品のLAN機器についても、シングルウインドウでその障害修復(センドバック、予備機 保守など、お客様が選んだ保守方式による)までをフォローします。

#### クライアント構成監視サービス

Windows NT/NetWareを使用したクライアント・サーバシステムにおけるクライアントの ハードウェア構成情報とインストール済みソフト情報をリモートで採集し、編集してお客様に 報告します。

#### LAN・ネットワーク監視サービス

お客様が準備したLAN・ネットワーク監視装置を使用し、INS回線経由で監視します。サービ ス内容は、ネットワークノードの障害監視から、性能監視、構成監視まであります。サービス 日時は、24時間・365日まで9パターンから選択できます。監視の結果は、毎月報告書を発行 します。修理は、ハードウェアの保守サービスで対応します。

## **情報サービスについて**

本製品に関するご質問・ご相談は「ファーストコンタクトセンター」でお受けしています。 ※ 電話番号のかけまちがいが増えております。番号をよくお確かめの上、おかけください。

#### ファーストコンタクトセンター TEL. 03-3455-5800(代表)

受付時間/9:00~12:00、13:00~17:00 月曜日~金曜日(祝祭日を除く)

本装置および他の iStorageシリーズ製品や関連製品に関する情報をインターネットでも提供 しています。

http://www.express.nec.co.jp/istorage/products/ns/index.html

『iStorage製品』:製品情報、Q&Aなど最新情報が満載!

http://www.fielding.co.jp/

NECフィールディング(株)ホームページ:メンテナンス、ソリューション、用品、施設工事 などの情報をご紹介しています。